# Acellus 3D Computer

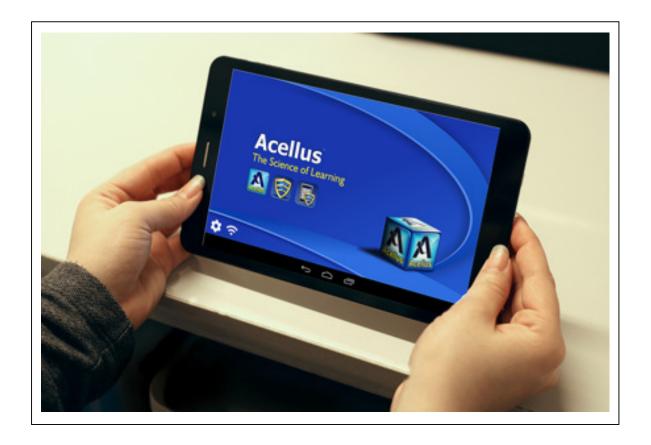

Locked Down & Optimized for Use with the Acellus Learning System

# Acellus Natural 3D Computer

Locked Down & Optimized for Use with the Acellus Learning System

### Contents

| I. Quick Start – Acellus 3D Computer Lab      |
|-----------------------------------------------|
| A. Charging Acellus 3D Computers              |
| B. Connect to Your Wireless Network (Wi-Fi) 3 |
| C. Begin Using the Acellus Learning System 3  |
| II. Specifications3                           |
| III. Basic Functionality4                     |
| A. Screen and Button Functions 4              |
| 1. Touch Panel 4                              |
| 2. Power                                      |
| 3. Volume +/ 4                                |
| B. Ports and Compatibility: 4                 |
| 1. Earphone Jack 4                            |
| 2. Micro-USB 4                                |
| IV. Getting Started with your Computer5       |
| A. Battery Management and Charging5           |
| B. Start-up, Sleep Mode, Shut Down5           |

| 1. Start-up and Unlock the Screen5       |
|------------------------------------------|
| 2. Sleep Mode5                           |
| 3. Shut Down5                            |
| V. Troubleshooting6                      |
| A. Computer will not turn on6            |
| B. Computer comes on but then turns off6 |
| C. No sound through connected headset or |
| earphones6                               |
| VI. Contact Customer Support6            |
| Acellus Customer Support6                |
| VII. Trademarks & Notes6                 |
| Trademarks6                              |
| FCC Warning6                             |

### I. Quick Start – Acellus 3D Computer Lab

### A. Charging Acellus 3D Computers

1. Place the Acellus 3D Computers in the Acellus Lab Cart and connect the power cords for charging.

- 2. Make sure cart is connected to a 110V power source.
- 3. For a complete charge, allow six (6) hours for the first two charges, four (4) hours for each charge thereafter.

### B. Connect to Your Wireless Network (Wi-Fi)

- 1. Turn on Acellus 3D Computer by holding down the power button for 3 seconds.
- 2. After booting, select the "Wi-Fi" icon in lower left corner of the home screen.
- 3. Select an appropriate wireless network from available connections.
- 4. Enter the password of your Wi-Fi access point. (If you do not enter the password correctly the first time, the Computer must be unlocked to try again.)
- 5. Select "Connect." The Wi-Fi symbol will appear in lower right corner of the screen when connected.
- 6. Select the "Home" icon to return to home screen.

### C. Begin Using the Acellus Learning System

- 1. Tap the Acellus icon on the home screen.
- 2. Sign in through the "Student Sign In" button at the top of the page.

### **II.** Specifications

| Operating system:   | Android                                                                                 |
|---------------------|-----------------------------------------------------------------------------------------|
| CPU:                | Quad-core processor                                                                     |
| Storage memory:     | 1G DDR2, 8G HDD                                                                         |
| Display:            | 7-inch IPS screen with a resolution of 1280 x 800, capacitive touch screen, multi-touch |
| Sensor:             | Gravity acceleration sensors                                                            |
| Standard Interface: | Micro-USB, 3.5mm earphone jack                                                          |
| Battery:            | Lithium Battery, 3000mAh                                                                |
| Size:               | 193.6 (L) * 116 (W) * 11 (H) mm                                                         |
| Weight:             | Approx. 328g (11.6 oz)                                                                  |
| Additional:         | Supports Wi-Fi                                                                          |

Note: Battery performance depends on network settings and many other factors

# **III. Basic Functionality**

### A. Screen and Button Functions

### 1. Touch Panel

The primary control interface of this Computer is its 7" capacitive touch screen panel. To interact with software and applications, use your finger as you would a conventional mouse.

#### **Touch Gestures:**

| Drag Finger across the display: | Moves items or scrolls                                               |
|---------------------------------|----------------------------------------------------------------------|
| Single Tap:                     | Clicks, Selects                                                      |
| Double Tap:                     | Zooms into content, Selects text when appropriate                    |
| Swipe:                          | Slides between home screens, scrolls overflowing content such as web |
|                                 | pages and navigation apps.                                           |
| Pinch Open:                     | Zooms into content.                                                  |
| Pinch Closed:                   | Zooms out of content.                                                |

### 2. Power

| Start-Up:       | Press and hold the Power Button. The display will activate and enter the main home screen.                                                                         |
|-----------------|----------------------------------------------------------------------------------------------------|
| Full Shutdown:  | Press and hold the power button for 3-5 seconds. A "Power Off" dialogue will appear. Select "Power Off," then select "Okay," and the device will shut down safely. |
| To Lock/Unlock: | Short-press the Power Button to lock or unlock the screen.                                                                                                    |

Note: When power has been fully depleted, the device will shut down automatically. If the Computer has been shut down improperly, it may take longer to restart.

### 3. Volume +/-

To increase or decrease the device's volume, press up (+) or down (-) on the rocker key located beside the headphone jack.

### B. Ports and Compatibility:

### 1. Earphone Jack

Standard 3.5 mm headphone jack, compatible with all earphones utilizing a standard connection.

### 2. Micro-USB

Standard Micro USB jack for charging.

## IV. Getting Started with your Computer

### A. Battery Management and Charging

Before their first use, fully charge the 3D Computers by placing them in the cart and connecting them to the power cords provided there. This will help ensure that the batteries charge to full capacity and maintain their maximum charging capacity.

For the *first two* complete charges, expect roughly six (6) hours of charging time. All subsequent charges should require roughly four (4) hours for a full charge.

This Computer uses a built-in Lithium Battery. Charging may be performed via the micro USB interface. During charging, the battery icon will illuminate and indicate charging process. When charging is completed, the battery icon will turn green.

In order to prolong the life of the included battery, we suggest that you generally attempt to fully drain the battery before recharging. Avoid extended periods (greater than one month) of disuse.

In the event that the device has shut down due to low battery, connect it to a power cord in the cart via the micro USB interface. The screen will indicate charging progress. The device will not be able to boot up until the battery receives a partial charge.

To minimize charging time, Shut Down or Lock the Screen on the device before charging.

### B. Start-up, Sleep Mode, Shut Down

#### 1. Start-up and Unlock the Screen

To turn the Computer on, press and hold the power button for 3-5 seconds. The boot animation will play and then the lock screen will be displayed. Drag the lock icon to the right to unlock the screen and enter the main home screen.

### 2. Sleep Mode

When the unit is turned on, press the power button for one second. The unit will go into sleep mode with a black screen. To exit sleep mode, press the power button again for one second. The screen will light up and display the lock screen.

### 3. Shut Down

At any time, to shut down the unit, you can press and hold the power button for 3-5 seconds. A "power off" dialogue will appear. Select "Power Off" and then "Okay," and the device will shut down safely.

### V. Troubleshooting

### A. Computer will not turn on

If the Computer will not turn on, connect the Computer to a power cable in the cart, and make certain that the cart is plugged into a working 110V outlet.

### B. Computer comes on but then turns off

If the Computer comes on and displays the lock screen, and then the Computer immediately shuts down, the Computer does not have enough power to run. Recharge the unit.

### C. No sound through connected headset or earphones

If no sound comes through a connected headset or earphones:

- 1. Check that the volume is above zero.
- 2. Check the earphones with a different device.

## VI. Contact Customer Support

### Acellus Customer Support

Phone: 816-229-3800 Toll Free: 877-411-1138 Email: <u>acellus\_support@acellus.com</u> Website: <u>www.acellus.com</u>

### VII. Trademarks & Notes

### Trademarks

"Acellus" is a registered trademark of Acellus Corporation. "GoldKey" is a registered trademark of GoldKey Security Corporation.

### FCC Warning

Changes or modifications not expressly approved by the party responsible for compliance could void the user's authority to operate the equipment.

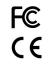

This device complies with part 15 of the FCC Rules. Operation is subject to the following conditions: (1) this device may not cause harmful interference, and (2) this device must accept any interference that may cause undesired operation.

Copyright 2016 Acellus Corporation. All Rights Reserved.